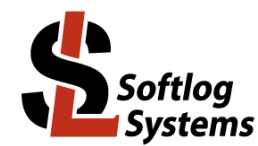

Feb-2024

## **Installing FTDI Driver based Programmer on USB Port (Windows 7/8/10/11)**

## **1. General**

The following Softlog programmers use FTDI USB driver:

- ICP2-Portable(G3)

- ICP2-ISO(G3)

## **2. Installation**

- 1. Power on your PC
- 2. **Don't** connect a programmer to the PC
- 3. If not done yet: - visit our site and get the latest software: [http://www.softlog.com](http://www.softlog.com/) - install ICP for Windows (default directory: C:\Softlog\IcpWin)
- 4. Run C:\Softlog\IcpWin\FTDI\_Driver\CDM212364\_Setup.exe (or newer EXE)
- 5. Wait until installation is complete
- 6. Connect the programmer to the PC with a USB cable. Windows will detect a new device and then automatically install the driver. Wait until the driver installation process is complete
- 7. NOTE: if a problem occurs then the latest driver can be downloaded from FTDI site: <http://www.ftdichip.com/Drivers/VCP.htm>

## **3. FTDI Driver Latency**

Default latency of the driver is set to 16ms which slows down the programmer operation. ICP for Windows automatically tries to set the latency to 2ms (software starting from 22-Nov-20), but it may not work on several computers.

In a problem exists then change the latency as follows:

- 1. **Keep** the programmer connected
- 2. Exit ICP for Windows
- 3. Enter Control Panel  $\rightarrow$  System  $\rightarrow$  Device Manager  $\rightarrow$  Ports (COM & LPT)
- 4. Select "USB Serial Port (COMx)"  $\rightarrow$  Port Settings  $\rightarrow$  Advanced
- 5. Change Latency Timer to **2ms** (Note: 1ms is not recommended, 4ms can be set is a problem exists with 2ms)
- 6. Press OK
- 7. Restart your PC if it was prompted